# **Guia aos Dados de Amostra do Trimble Geomatics Office**

O software Trimble Geomatics Office™ é um pacote de vínculo e redução de levantamento. Ele fornece um vínculo continuado entre o trabalho de campo e o software de desenho. O software inclui um grupo extensivo de características que lhe ajuda verificar o trabalho de campo, executar com facilidade tarefas relacionadas ao levantamento e exportar dados a um pacote de desenho terceiro.

Este guia explica como utilizar os dados de amostra fornecidos com a versão 1.6 do software Trimble Geomatics Office. Ele descreve como:

- criar um projeto usando o modelo de dados de amostra
- importar arquivos de dados de amostra
- processar linhas de base GPS
- efetuar um ajuste de rede usando tanto observações GPS como terrestres
- visualizar dados RTK e terrestres
- processar códigos de característica
- exportar dados

Também introduz a janela *Propriedades*. Para maiores informações sobre o software Trimble Geomatics Office, consulte o *Manual do Usuário do Trimble Geomatics Office* e a Ajuda.

*Nota – A seção sobre o processamento de linhas de base GPS somente aplica-se se o módulo de Processamento de Linha de Base WAVE estiver instalado. Igualmente, as seções sobre a execução de um ajuste de rede somente aplicam-se se o módulo Ajuste de Rede estiver instalado.*

## **Criação de um Projeto Utilizando o Modelo dos Dados de Amostra**

Inicie o software Trimble Geomatics Office. Aparece a janela do Trimble Geomatics Office.

Para criar um projeto:

- 1. Escolha uma das seguintes opções:
	- Selecione *Arquivo* / *Novo Projeto.*
	- Na barra de ferramentas padrão, clique a ferramenta *Novo Projeto* .
	- Na barra de projeto, clique o atalho do *Novo Projeto* .
- 2. No campo *Nome* do diálogo que aparece, insira um nome para o projeto.
- 3. Na lista *Modelo*, selecione a opção *Dados de amostra*.
- 4. No grupo *Novo*, certifique-se de que a opção *Projeto* esteja selecionada e clique **OK**.

O projeto é criado e aparece o diálogo *Propriedades do projeto*. Os valores dos campos de cada guia derivam do modelo de dados de amostra.

5. Para fechar o diálogo *Propriedades do projeto*, clique **OK**.

## <span id="page-3-0"></span>**Importação de Arquivos de Dados de Amostra**

A [Tabela 1](#page-3-0) lista os formatos de arquivo e os nomes do arquivo dos dados no modelo de dados de amostra.

| Formato do Arquivo de<br><b>Dados</b>                 | Nome do arquivo        |              |
|-------------------------------------------------------|------------------------|--------------|
| Folha de Dados NGS<br>$(*.htm)$                       | moon <sub>2</sub> .htm | f1239.htm    |
|                                                       | n245.htm               |              |
| Survey Controller (*.dc)                              | topo.dc                | pp_kin.dc    |
|                                                       | fast sta.dc            |              |
| Dados GPS (*.dat)                                     | cont0550.dat           | ppkin055.dat |
|                                                       | fast0550.dat           | Wave055.dat  |
|                                                       | Ktom0550.dat           | Moon0550.dat |
| Nome, Norte, Leste,<br>Elevação, formato do<br>Código | Coordenadas de         |              |
|                                                       | Controle.csv           |              |
| Arquivos do nível digital<br>$(*.dat,*.raw)$          | Nível.dat              |              |

**Tabela 1 Dados de Amostra**

Esta seção explica como importar os seguintes arquivos:

- Folha de Dados NGS
- Coordenadas de Controle
- Dados GPS

### **Importação de Arquivos de Folha de Dados NGS**

Arquivos de Folha de Dados National Geodetic Survey (NGS) são arquivos que contêm coordenadas para levantamento de monumentos nos Estados Unidos da América. Esta seção descreve uma das maneiras de importar informações de controle.

Para importar estes arquivos para o projeto de dados de amostra:

- 1. Abra o diálogo *Importar*. Para fazê-lo, escolha uma das seguintes opções:
	- Selecione *Arquivo* / *Importar.*
	- Selecione a ferramenta *Importar* .
- 2. Na guia *Levantamento* do diálogo que aparece, selecione a opção *Arquivo da folha de dados NGS (\*.dat,\*.dsx,\*.htm,\*.html,\*.prl)*.
- 3. Clique **OK**. Aparece o seguinte diálogo:

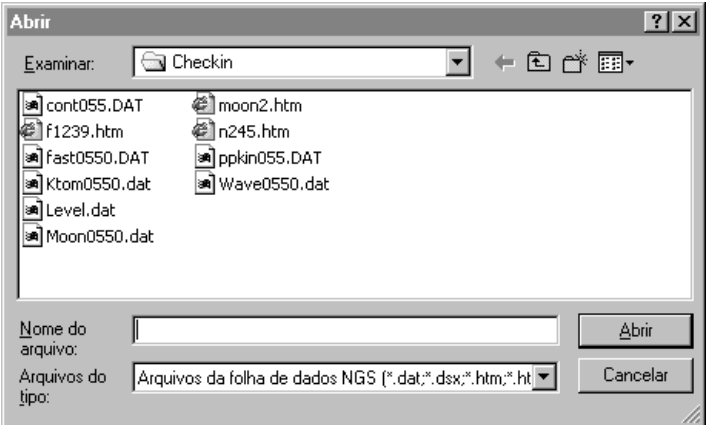

O campo *Examinar* tem por padrão a pasta *Checkin*.

- 4. Realce os arquivos moon2.htm, n245.htm e f1239.htm para importar (para selecionar múltiplos arquivos, pressione Ctrl).
- 5. Clique **Abrir**.

O software importa os arquivos de dados NGS e armazena-os na pasta padrão para o projeto. Ele importa os pontos de controle para os arquivos moon2, n245 e f1239, que podem ser vistos na visualização de Levantamento. O símbolo triângulo para o arquivo moon2 quer dizer que é um ponto de controle 2D. Os símbolos quadrados para os arquivos n245 e f1239 querem dizer que eles são pontos de controle 1D (somente a elevação é de qualidade de controle).

#### <span id="page-5-0"></span>**Etiquetamento de pontos**

Para mostrar os nomes dos pontos na tela:

- 1. Selecione *Selecionar* / *Todos.*
- 2. Selecione *Visualizar* / *Etiquetas do ponto.* Aparece o diálogo *Etiquetas do ponto*.
- 3. No campo *Etiquetar pontos com*, marque a caixa de seleção *Nome* e clique **OK**.

Os pontos são etiquetados com seus nomes.

## **Importação de Coordenadas de Controle**

Também pode-se importar para o projeto coordenadas de controle de um arquivo de texto. Para fazê-lo:

- 1. Selecione *Arquivo* / *Importar* para abrir o diálogo *Importar*.
- 2. Na guia *Personalizar*, selecione a opção *Nome, Norte, Leste, Elevação, Código*.
- 3. Clique os botões de **Opções** e certifique-se de que a guia *Configurações* está selecionada.
- 4. No campo *Qualidade para dados importados*, selecione *Qualidade de controle* para garantir que os pontos a serem importados terão uma qualidade de controle.
- 5. Clique **OK**. Aparece o diálogo *Abrir*. O campo *Examinar* tem por padrão a pasta *Checkin*.

6. Realce o arquivo Coordenadas de Controle.csv e clique **Abrir**.

O software importa o arquivo Coordenada de controle e armazena-o na pasta Arquivos de dados do projeto.

## **Importação de Arquivos de Dados GPS (\*.dat)**

Através da *opção Arquivos de dados GPS (\*.dat)* do diálogo *Importar*, importe os seguintes arquivos:

- fast0550.dat
- Ktom0550.dat
- Moon0550.dat
- Wave0550.dat

Quando se importam arquivos de Dados GPS, aparece o diálogo *DAT Checkin*. Este diálogo mostra informações sobre os arquivos GPS importados. Clique **OK** para importar os arquivos .dat.

As linhas de base não processadas são exibidas na visualização do Levantamento.

Use as etapas de [Etiquetamento de pontos, página 6](#page-5-0), para etiquetar os pontos GPS.

*Nota – Pode-se visualizar um projeto na Visualização do levantamento ou Visualização do plano. Use a Visualização do plano quando estiver executando tarefas relacionadas ao levantamento e a Visualização do plano para visualizar características topográficas observadas durante o levantamento do campo.*

## **Processamento de Linhas de Base GPS**

O software Trimble Geomatics Office inclui o processador de linha de base WAVE™ (Weighted Ambiguity Vector Estimator) e Timeline. O processador de linha de base WAVE computa soluções da linha de base de observações de campo GPS efetuadas através de procedimentos de coleta de dados estático, FastStatic ou cinemático. O Timeline exibe dados GPS encontrados em arquivos de observação não processados num formato gráfico, baseado no tempo. Timeline somente é disponível na Visualização de levantamento.

Esta seção descreve como:

- usar o Processador de Linha de Base WAVE para processar linhas de base GPS
- avaliar resultados processados
- examinar observações no Timeline

*Nota – A funcionalidade descrita nesta seção somente está disponível quando o módulo de processamento de linha de base WAVE estiver instalado.*

### **Processamento de Potenciais Linhas de Base**

Para processar todas as potenciais linhas de base, proceda da seguinte maneira:

- 1. Para garantir que nenhuma linha de base seja selecionada, escolha uma das seguintes opções:
	- Selecione *Selecionar* / *Nenhum*.
	- Clique num lugar em branco da tela.
- 2. Para iniciar o processador de linha de base WAVE, escolha uma das seguintes opções:
	- Selecione *Levantamento* / *Processo de Linhas de base GPS.*

– Na barra de projeto, nos grupos *Levantamento da Trimble* ou *Processar*, clique no atalho do *Processo de Linhas de base GPS* 

Aparece o diálogo *Processamento de GPS*.

Inicialmente, a barra de status do ângulo esquerdo inferior do diálogo mostra os arquivos que estão sendo carregados para o processamento. Quando o processamento inicia, a barra de status exibe as estações *De* e *Para* e os resultados são adicionados à tabela na medida que são completados. O processador continua então com a próxima linha de base até que todo o processamento seja completado, como ilustrado abaixo:

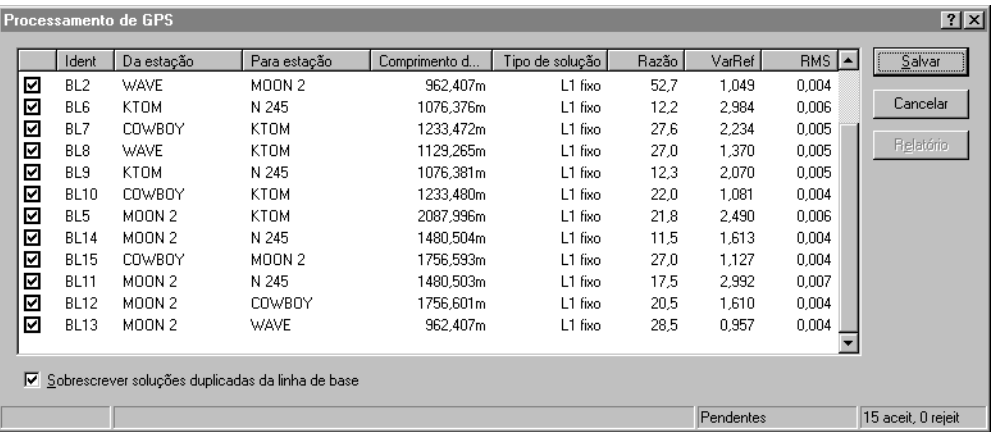

No ângulo direito, a barra de status agora exibe um sumário do número de linhas de base aceitas (aceit) e rejeitadas (rejeit).

3. Clique **Salvar** para salvar as linhas de base GPS processadas.

Use os passos de [Etiquetamento de pontos, página 6,](#page-5-0) para etiquetar os pontos GPS que apenas foram processados.

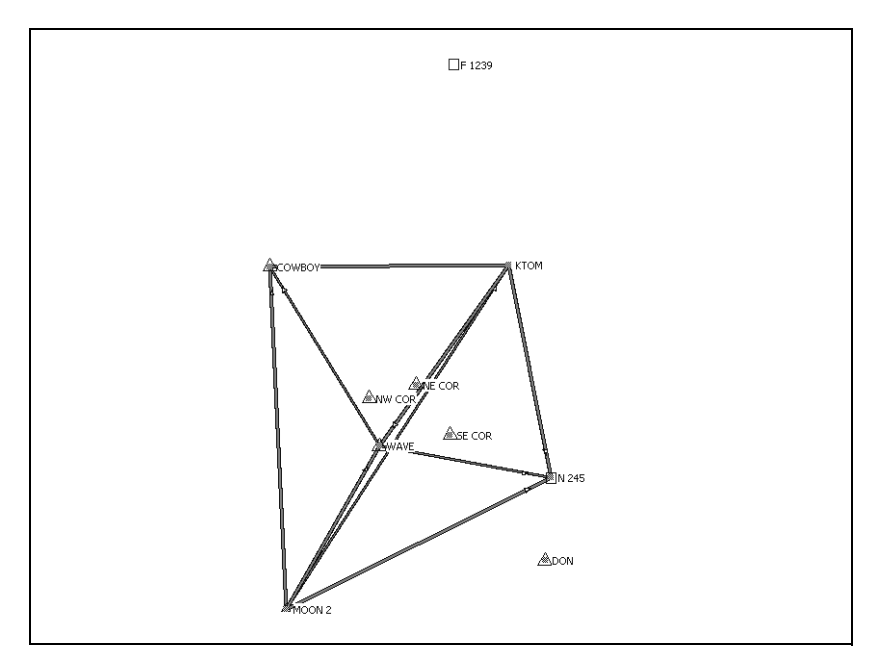

O [Desenho 1](#page-9-0) mostra as linhas de base GPS processadas.

<span id="page-9-0"></span>Desenho 1 As linhas de base GPS

### **Avaliação dos Resultados**

Para examinar o ponto WAVE:

1. Clique duas vezes o ponto WAVE no centro da rede. Aparece a seguinte janela de *Propriedades*:

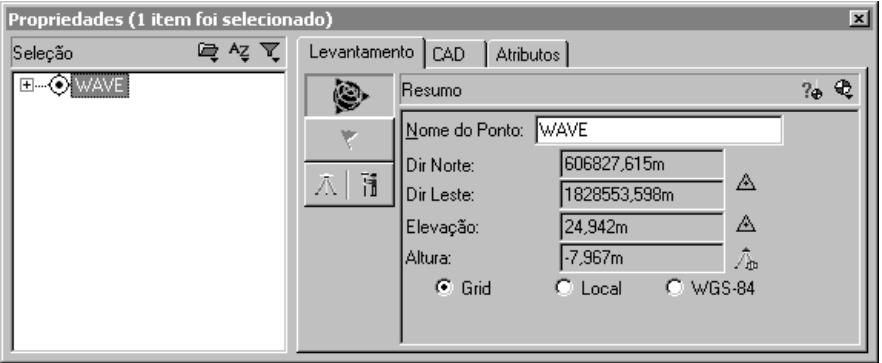

A janela *Propriedades* lhe permite visualizar os detalhes de todas as entidades (pontos, observações, linhas, arcos, curvas, texto, anotações). Use-a sempre que desejar visualizar e editar detalhes da entidade.

Para abrir a janela *Propriedades* a qualquer momento, escolha uma das seguintes opções:

- Selecione *Editar* / *Propriedades*.
- Na barra de ferramentas padrão, clique a ferramenta Editar propriedades  $\bigcirc$ .
- Clique duas vezes numa entidade gráfica.
- $-$  Pressione  $\overline{A[t]} + \overline{Enter}$ .

Quando a janela *Propriedades* estiver aberta, pode-se visualizar os detalhes de uma entidade clicando nela na janela de gráficos.

Na janela *Propriedades*, a página *Resumo* exibe as coordenadas e qualidade da coordenada para o ponto WAVE (para acessar esta página, clique ().

- 2. Expanda a árvore do lado esquerdo da janela *Propriedades* para visualizar as observações e coordenadas digitadas para o ponto WAVE.
- 3. O Relatório de derivação do ponto exibe como uma recomputação determinou a posição calculada para o ponto WAVE. Para visualizar o relatório, selecione  $\mathbb{R}_{\mathbb{A}}$ .
- 4. Aparece o Relatório de derivação do ponto. Neste caso, foi adotada a coordenada NLl do arquivo de texto de coordenadas de controle. A altura foi derivada do modelo geóide.
- 5. Feche o relatório.

### **Visualização do Relatório de processamento da linha de base GPS**

Para visualizar o Relatório de processamento da linha de base GPS para a linha de base de MOON 2 até WAVE:

- 1. Selecione a linha de base de MOON 2 até WAVE. Na janela *Propriedades*, escolha uma das seguintes opções:
	- a. Certifique-se de que WAVE ainda está selecionado.
	- b. No painel esquerdo, clique o sinal de mais (+) ao lado do nome do ponto WAVE para exibir todas as observações para o ponto.
	- c. Selecione MOON 2-WAVE.
- 2. Selecione *Relatórios* / *Relatório de processamento da linha de base GPS*.

O Relatório de processamento da linha de base GPS aparece. Passe pelo relatório para ver o resumo da linha de base, os componentes da linha de base e o resumo do rastreio.

O relatório lhe permite avaliar se a linha de base foi processada com êxito e verificar os dados de campo inseridos. Por exemplo, pode-se verificar os resíduos do satélite.

3. Feche o relatório.

### **Uso do Timeline**

Pode-se usar o Timeline para examinar os dados para a linha de base de MOON 2 até WAVE:

- 1. Para iniciar o Timeline, escolha uma das seguintes opções:
	- Selecione *Visualizar* / *Timeline*.
	- Selecione  $\overline{0}$ .

Timeline aparece abaixo da área do mapa de levantamento da janela de gráficos. Barras horizontais representam os dados coletados por cada receptor GPS. Se uma barra estiver dividida em segmentos, significa que possui múltiplas ocupações.

Também aparecem as barras de ferramentas de Timeline e Traçar, como ilustrado abaixo:

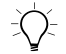

B **Sugestão –** Tanto a área do mapa de levantamento como o Timeline são partes da janela de gráficos. Para exibir uma parte maior ou menor do Timeline, levante ou abaixe a barra que separa o Timeline da área do mapa de Levantamento.

> 2. Na janela *Propriedades*, selecione a linha de base de MOON 2 até WAVE.

O tempo da janela de *Propriedades* mostra que a linha de base de *MOON 2* até *WAVE* foi observada por 8 minutos, a partir das 7:11:02 do dia 25 de fevereiro de 1999.

3. Aumente o Timeline para que cubra metade da janela de gráficos.

O [Desenho 2,](#page-13-0) exibe os segmentos do receptor da base (*MOON 2*) até o receptor rover (*WAVE)* da linha de tempo. A metade inferior da barra do segmento de observação é realçada com uma cor distinta.

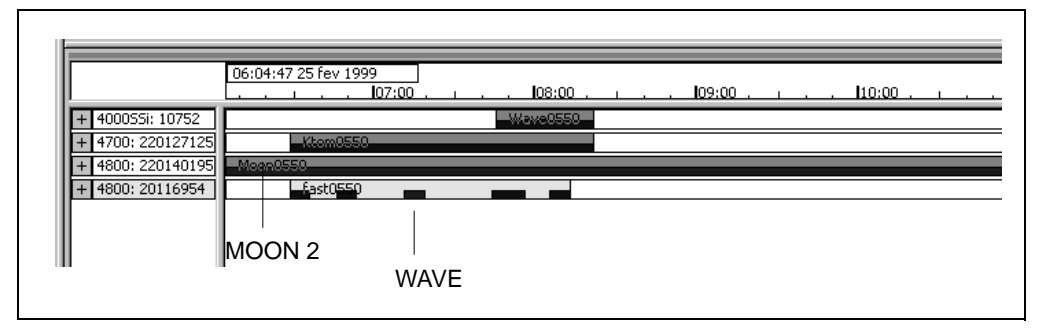

<span id="page-13-0"></span>Desenho 2 Linha de tempo

- 4. No arquivo 4800:20116954, do segmento de dados realçado, clique o lado direito do mouse para acessar o menu de atalho e selecione então *Zoom para alcance*. O segmento de dados torna-se mais largo ao longo da tela da Linha de tempo.
- 5. Para expandir o arquivo, clique o sinal de mais (+). Isso exibe os satélites que foram observados em *WAVE*.
- 6. Para visualizar os dados de elevação para o satélite 26:
	- a. Em SV 26, clique o lado direito do mouse para acessar o menu de atalho e selecione então *Desenho de SV*. Aparece a janela *Desenho do sinal da linha de tempo e GPS*. Podese usar esta janela para visualizar informações sobre os satélites observados. Por exemplo, pode-se visualizar as relações sinal para ruído (SNR) de L1 e L2, o azimute do satélite e a elevação.
	- b. Feche a janela de *Desenho do sinal da linha de tempo e GPS*.

7. Para visualizar as informações sobre cada observação, clique um segmento de observação duas vezes. Aparece o diálogo *Propriedades da Observação GPS*.

*Nota – Se as suas observações GPS contêm erros de ciclo, elas podem ser desativadas. Arraste uma caixa em torno do erro do ciclo e clique o lado direito para acessar um menu de atalho e selecionar Desabilitar, como ilustrado abaixo:*

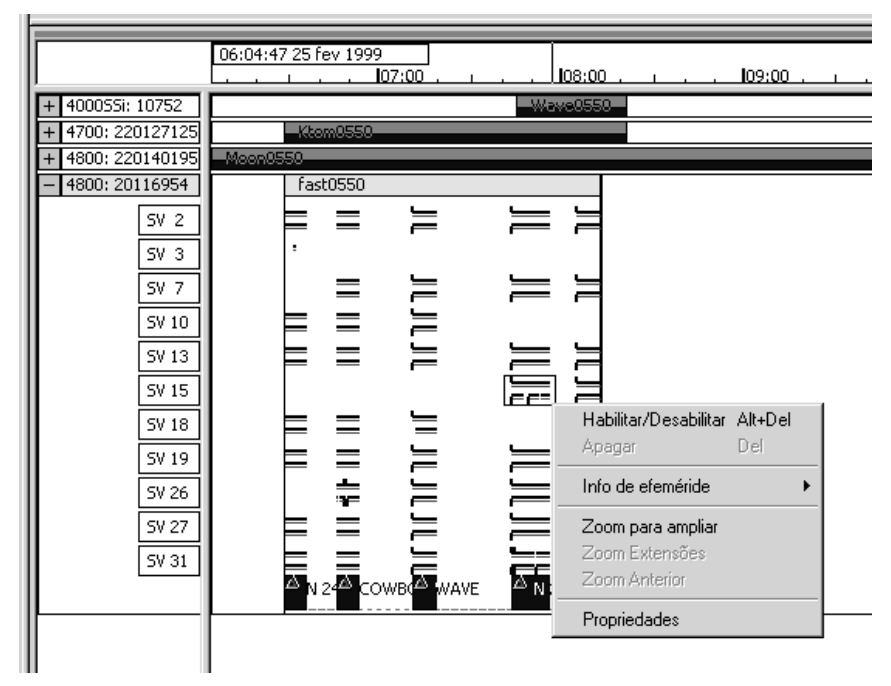

8. Para fechar o Timeline, selecione *Visualizar* / *Timeline*.

Para maiores informações sobre o Timeline, consulte o *Manual do Usuário doo Trimble Geomatics Office*.

## **Fechamentos de Circuitos GPS**

Para verificar a qualidade de, e identificar erros em, um grupo de observações GPS numa rede, pode fechar circuitos e visualizar então o Relatório de fechamento de circuito GPS.

Para configurar as informações a serem exibidas no relatório de Fechamentos de Circuitos GPS:

- 1. Selecione *Relatórios* / *Configurar* / *Relatório de fechamento de circuito GPS.* Aparece o diálogo *Configurações do fechamento do circuito*.
- 2. No grupo *Tolerância*, configure a tolerância horizontal e vertical.
- 3. No grupo *Seções do relatório*, selecione as seções a ser exibidas no relatório.

Para visualizar o Relatório de fechamento de circuito GPS:

- 1. Selecione *Relatórios* / *Relatório de fechamento de circuito GPS.* Se observações tiverem sido selecionadas, aparece o diálogo *Relatório de fechamento de circuito*:
	- No grupo *Relatório sobre*, selecione a opção *Todo o banco de dados* e clique **OK**. Aparece o Relatório de fechamentos de circuito GPS.

Na seção Resumo, o número de circuitos que falharam é de 0. Isso mostra que os circuitos da linha de base GPS fecham dentro da tolerância especificada e que os dados estão prontos para um ajuste de rede.

2. Feche o relatório.

## **Como efetuar um ajuste limitado ao mínimo de dados GPS**

Um ajuste limitado ao mínimo é um ajuste com somente um ponto de controle, que é mantido fixo na rede do levantamento. Esta seção descreve como:

- exibir os Controles da elipse
- selecionar o datum do ajuste
- fixar um ponto na rede
- efetuar um ajuste de rede limitado ao mínimo
- visualizar os resultados do ajuste

*Nota – Você somente poderá efetuar um ajuste de rede se comprou o módulo Network Adjustment.*

### **Configuração do projeto para um ajuste de dados GPS limitado ao mínimo**

As seguintes seções explicam como efetuar um ajuste de dados GPS limitado ao mínimo.

### **Como exibir os controles da elipse**

Para exibir a barra de ferramentas de *Controles da elipse*, escolha uma das seguintes opções:

- Selecione *Visualizar* / *Barras de ferramentas* / *Controles da elipse.*
- Clique o lado direito do mouse na barra de ferramentas do Trimble Geomatics Office para acessar o menu de atalho e selecione *Controles da elipse*.

Na barra de ferramentas, selecione a ferramenta *Elipse do erro* para exibir as elipses quando o ajuste é efetuado.

### **Configuração do datum WGS-84**

Para efetuar um ajuste de dados GPS limitado ao mínimo, selecione o datum WGS-84.

Para fazê-lo:

• Selecione *Ajuste* / *Datum* / *WGS-84.*

### **Configuração do estilo do ajuste**

Pode-se configurar o estilo do ajuste para condizer com o seu projeto. Neste exemplo, use os 95% dos limites de confidência para o estilo do ajuste. Para fazê-lo:

- 1. Selecione *Ajuste* / *Estilos do ajuste.* Aparece o diálogo *Estilos de ajuste da rede*.
- 2. No diálogo *Estilos de ajuste da rede*, selecione 95% dos limites de confidência da lista e clique **Editar**.
- 3. No diálogo 95% dos limites de confidência, selecione a guia *Erros de configuração*.
- 4. No grupo *GPS*, escolha o seguinte:
	- No campo *Erro na altura da antena*, insira **0,003**.
	- No campo *Erro de centramento*, insira **0,002**.
- 5. No grupo *Terrestre*, proceda do seguinte modo:
	- No campo *Erro na altura do instrumento*, insira **0,003**.
	- Em *Erro de centramento*, insira **0,002**.
- 6. Para fechar cada diálogo, clique **OK**.

#### **Para fixar os pontos no ajuste da rede**

Para fixar os pontos para o ajuste:

- 1. Escolha uma das seguintes opções:
	- No grupo *Ajuste* da barra de projetos, clique o atalho *Pontos* .
	- Selecione *Ajuste* / *Pontos*.

Aparece o seguinte diálogo:

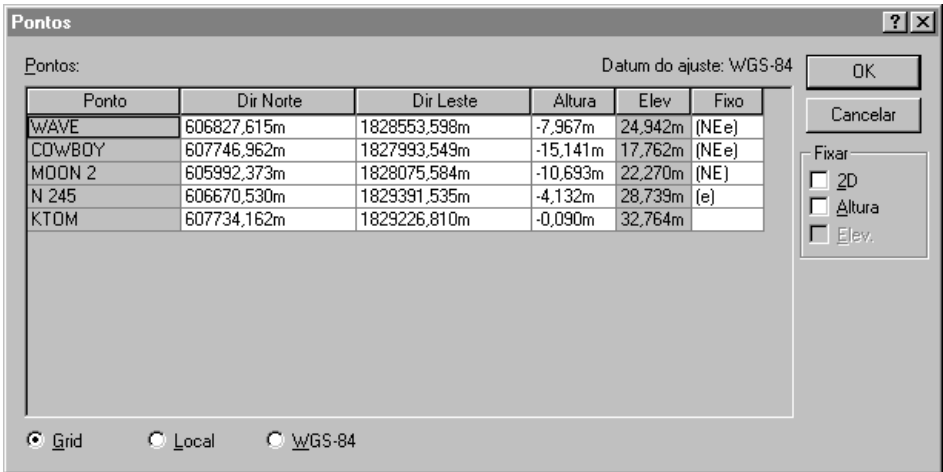

- 2. No diálogo *Pontos*, selecione MOON 2.
- 3. No grupo *Fixar*, marque a caixa de seleção *2D*.
- 4. Clique **OK**.

O ponto MOON 2 é fixo no ajuste.

## **Efetuando um ajuste limitado ao mínimo**

Para efetuar o ajuste, escolha uma das seguintes opções:

- Selecione *Ajuste* / *Ajustar.*
- No grupo *Ajuste* da barra de projetos, clique o atalho *Ajustar* .

Aparecem elipses do erro na Visualização do levantamento.

### **Visualização dos resultados do ajuste**

Para ver os resultados do ajuste deve-se visualizar:

- o Relatório de ajuste da rede
- o diálogo *Observações*

As seguintes seções descrevem cada tarefa.

### **Visualização do Relatório de ajuste da rede**

Para visualizar o Relatório de ajuste da rede:

- 1. Selecione *Relatórios* / *Relatório de ajuste da rede.* Aparece o Relatório de ajuste da rede.
- 2. Maximize o relatório e, na seção de Conteúdo, clique *Resumo estatístico* (este resumo é uma ferramenta importante para a análise do ajuste).

O teste do qui-quadrado mostra o quanto as observações se enquadram. No entanto, neste ajuste, o teste de qui-quadrado falha. O fator de referência da rede indica o nível da estimativa dos erros de observação. Neste caso, ela excede 1,0.

3. Feche o relatório.

Quando o teste de qui-quadrado falha e o fator de referência da rede excede 1,0, isso significa que os erros estimados da observação são subestimados e não enquadram com a quantidade do ajuste feito para as observações.

Existem duas opções:

- Verifique se existem erros nos dados.
- Aplique um escalar para os erros estimados para modelar os erros de observação com mais precisão (para maiores informações, consulte [Aplicação de um escalar nos erros](#page-21-0)  [estimados, página 22](#page-21-0)).

#### **Visualização do diálogo de observações**

Para visualizar as informações do diálogo *Observações*:

- 1. Escolha uma das seguintes opções:
	- No grupo de *Ajuste* da barra do projeto, clique o atalho *Observações* .
	- Selecione *Ajuste* / *Observações*.

Aparece o seguinte diálogo:

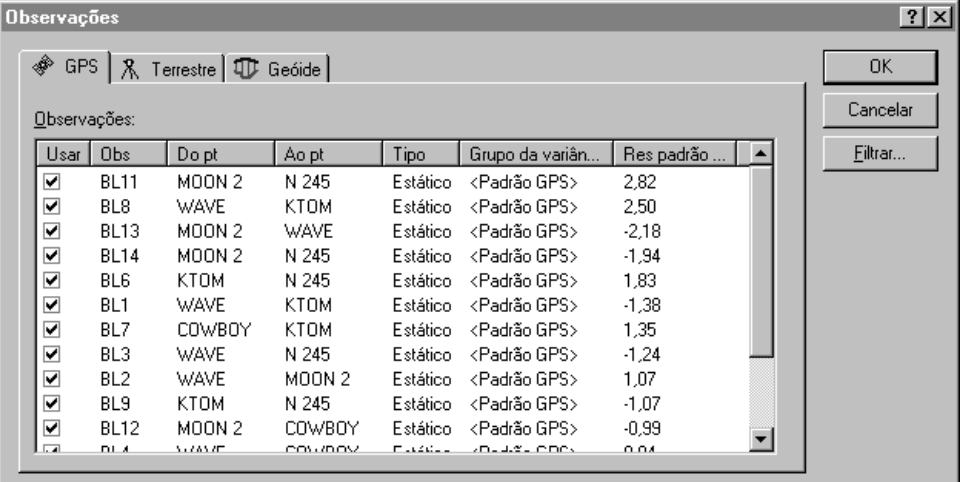

2. Para fazer uma classficação por erros, clique **Res Pad (Máx)**. Neste caso, não existem erros.

*Nota – Selecione uma observação para realçá-la na visualização do Levantamento.*

3. Clique **OK** para fechar o diálogo *Observações*.

#### <span id="page-21-0"></span>**Aplicação de um escalar nos erros estimados**

Para aplicar um escalar a erros estimados:

- 1. Selecione *Ajuste* / *Estratégias de ponderação*. Aparece o diálogo *Estratégias de ponderação*.
- 2. Certifique-se de que a guia *GPS* está selecionada.
- 3. No grupo *Tipo escalar*, selecione a opção *Alternativo*.

O uso de uma estratégia escalar alternativa para o segundo ajuste multiplica automaticamente o primeiro valor escalar (1,0) pelo atual valor do fator de referência da rede de ajuste.

- 4. Clique **OK**.
- 5. Para reajustar a rede, selecione *Ajuste* / *Ajustar.*
- 6. Para visualizar o Relatório de ajuste da rede, selecione *Relatórios* / *relatório do Ajuste da Rede*.
- 7. Maximize o relatório e, na seção de *Conteúdo*, clique *Resumo estatístico.*

Durante o segundo ajuste, os novos erros estimados escalados são aplicados. O teste do qui-quadrado volta a falhar.

- 8. Feche o relatório.
- 9. Pode-se automatizar o processo da aplicação de um escalar a erros estimados usando a opção escalar automática. Para fazê- $10<sup>1</sup>$ 
	- a. Selecione *Ajuste* / *Estratégias de ponderação*. Aparece o diálogo *Estratégias de ponderação*.
	- b. Certifique-se de que a guia *GPS* está selecionada.
	- c. No grupo *Tipo escalar*, selecione a opção *Automático*.

d. Clique **OK**.

O software efetua um ajuste automático, usando a opção do tipo escalar. Ele repete este ajuste até que as estatísticas globais sejam aceitáveis; isto é, até que o teste de qui-quadrado passe. Para maiores informações, consulte a Ajuda.

- 10. Reajuste a rede e visualize o Relatório de ajuste da rede. O teste de qui-quadrado agora deve passar.
- 11. Feche o Relatório de ajuste da rede.

*Nota – Ao terminar o ajuste de dados GPS restrito ao mínimo, as coordenadas de uma calibração podem ser salvadas através da seleção de Ajuste / Coordenadas da calibração / Salvar.*

## **Ajuste de dados terrestres**

O software Trimble Geomatics Office suporta tanto o ajuste de dados terrestres como de dados GPS. Para incluir dados terrestres num ajuste, requer-se o seguinte:

- 1. Importar dados terrestres.
- 2. Investigar sinalizadores de erro.
- 3. Mudar o datum de ajuste.
- 4. Carregar observações do geóide.
- 5. Efetuar um ajuste de dados terrestre limitado ao mínimo.
- 6. Visualizar o relatório de ajuste da rede.

### **Importação de dados terrestres**

O grupo de dados terrestres usado nos dados de amostra é chamado Topo.dc.

Para importá-lo:

- 1. Selecione *Arquivo* / *Importar* para abrir o diálogo *Importar*.
- 2. Na guia *Levantamento*, selecione a opção *Arquivos do Survey Controller (\*.dc)*.
- 3. Clique **OK**. Aparece o diálogo *Abrir*. O campo *Examinar* tem por padrão a pasta *Checkin*.
- 4. Realce o arquivo Topo.dc.
- 5. Clique **Abrir**.

O software importa o arquivo e armazena-o na pasta Arquivos de dados do projeto.

Observações de nivelamento ou elevações delta com freqüência formam parte da rede de ajuste terrestre. Também pode-se usá-las para melhorar as elevações derivadas de observações GPS. Um arquivo de Nível Digital vem incluído com os dados de amostra. Para importar dados de um arquivo de Nível Digital:

- 1. Selecione *Arquivo* / *Importar* para abrir o diálogo *Importar*.
- 2. Na guia *Levantamento*, selecione a opção Arquivos de nível digital (\*.dat, \*.raw).
- 3. Clique **OK**. Aparece o diálogo *Abrir*. O campo *Examinar* tem por padrão a pasta *Checkin*.
- 4. Realce o arquivo Level.dat.

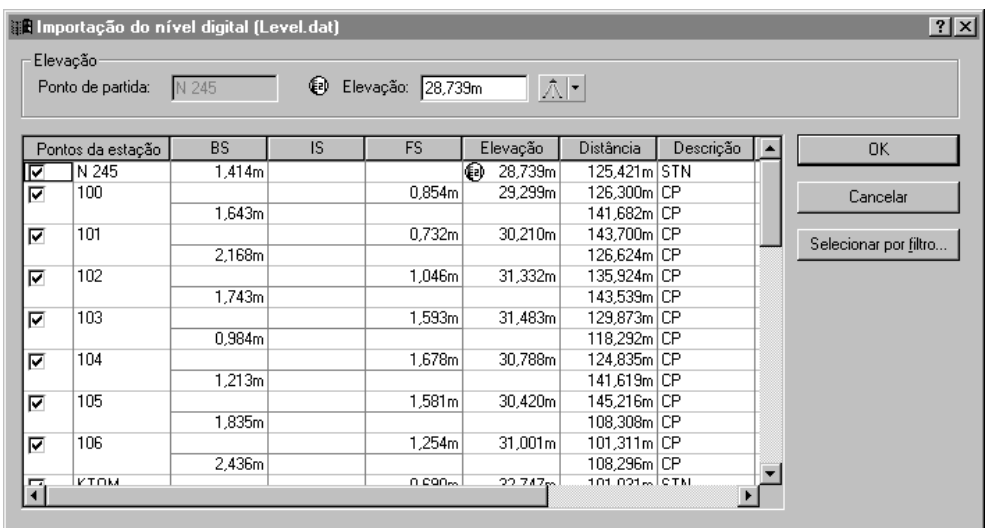

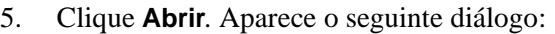

O diálogo *Importação do nível digital* faz o seguinte:

- Exibe os dados de um arquivo do Nível digital
- Determina quais pontos são usados para computar elevações delta (elevações delta somente são computadas entre pontos selecionados como pontos da estação).
- Mostra a elevação do ponto inicial. O ponto inicial é representado pelo símbolo  $\boxed{\oplus}$ .

Para maiores informações, consulte a Ajuda.

- 6. Para certificar-se de que somente pontos da estação são importados para o projeto, clique **Selecionar por filtro**. Aparece o diálogo *Definir estação do nível*.
- 7. Selecione a opção *Selecionar pontos com*.
- 8. Certifique-se de que a lista de *Descrição* mostra *STN\** e clique **OK**. No diálogo *Importação do nível digital*, os pontos que não são pontos de estação serão limpados.
- 9. Clique **OK**. O arquivo de Nível digital é importado.

*Nota – A edição de dados no diálogo Importação do nível digital não edita o arquivo de nível digital.*

Para visualizar as observações de nível digital na janela *Propriedades*:

- 1. Selecione *Selecionar* / *Observações*. Aparece o diálogo *Observações*.
- 2. Na lista *Tipo*, marque a caixa de seleção *Elevações delta* e clique **OK**.
- 3. Para abrir a janela *Propriedades*, escolha uma das seguintes opções:
	- Selecione *Editar* / *Propriedades*.
	- Na barra de ferramentas padrão, clique a ferramenta *Editar propriedades* .
	- $-$  Pressione  $\overline{A[t]} + \overline{Enter}$ .

Quando a janela *Propriedades* estiver aberta, clique numa observação específica de nível para visualizar os seus detalhes.

4. Feche a janela *Propriedades*.

#### **Investigação de sinalizadores de erro**

Ao importar Topo.dc, aparecem sinalizadores de erro nos dados. Para investigá-los, escolha uma das seguintes opções:

- Clique duas vezes nos sinalizadores de erro na janela de gráficos.
- Clique duas vezes no sinalizador de erro exibido na barra de status.

Se usar o ícone *Sinalizador* da barra de status, todos os pontos com sinalizadores de erro aparecem na janela *Propriedades*.

Para investigar estes sinalizadores, pode-se visualizar as informações do ponto no Relatório da derivação do ponto.

No ponto 1000, o sinalizador ocorre porque a elevação e altura de duas observações de verificação estão fora da tolerância. Estas duas observações de verificação não combinam com a observação ativada. Isso indica que pode haver algo errado com a observação.

Para investigá-la:

- 1. No Relatório da derivação do ponto para o ponto 1000, clique o hyperlink (o ícone do satélite) para a observação ativada e minimize o relatório. A observação é selecionada na janela de *Propriedades*.
- 2. Na janela de *Propriedades*, selecione a página de Ocupação do rover, como indica abaixo:

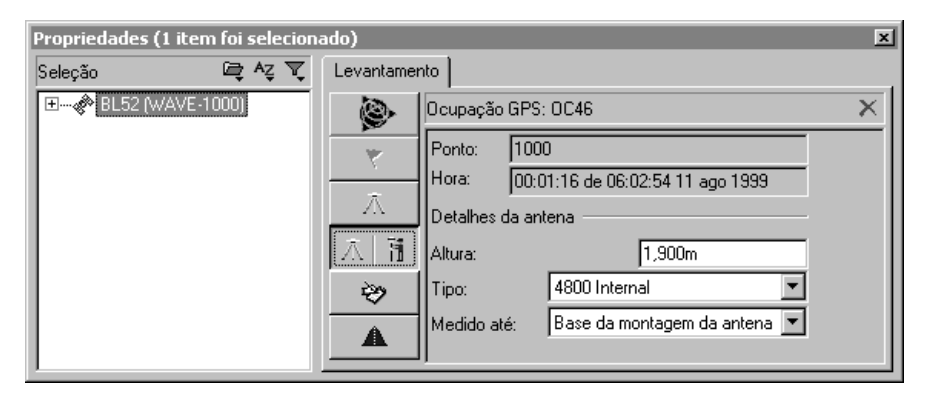

- 3. A altura da antena é de 1,900. Neste exemplo, ela deveria ser de 1,800.
- 4. Nesta página, mude a altura da antena para 1,800 e pressione . A altura da antena muda.
- 5. Para recomputar os dados, escolha uma das seguintes opções:
	- Selecione *Levantamento* / *Recomputar*.
	- Pressione [F4].
- 6. O sinalizador do ponto 1000 é removido.

*Nota – Nesta etapa, pode-se verificar se não ocorrem outros erros de altura de antena nos dados. Para mudar todas as alturas de antena de 1,900 metros para 1,800 metros, use o diálogo Editar multiplamente.*

### **Ajuste de observações terrestres**

As seguintes seções mostram como ajustar observações terrestres.

*Nota – Nestes dados de amostra, não existe suficiente redundância nos dados de nível para efetuar o ajuste terrestre limitado ao mínimo sem a presença de dados GPS. Em alguns casos, pode-se haver suficiente redundância para remover os dados GPS antes de efetuar um ajuste terrestre limitado ao mínimo.*

#### **Configuração do datum de ajuste**

Para efetuar um ajuste de observações terrestres limitado ao mínimo, requer-se mudar o datum para o datum do projeto. Para fazê-lo:

• Selecione *Ajuste* / *Datum* / *Datum do projeto – NAD 1983 Conus*.

#### **Criar um grupo de variância para observações de nível**

Para criar um grupo de variância separado para as observações do nível no ajuste, proceda da seguinte maneira:

- 1. Selecione *Ajuste* / *Grupos de observação* / *Grupos de variância*. Aparece o diálogo *Grupo de variância*.
- 2. Na guia *Terrestre*, clique **Novo**. Aparece o diálogo *Novo grupo de variância*.
- 3. No grupo *Nome*, insira **Observações do nível** e clique **OK**. Aparece o diálogo *Editar grupo de variância*.
- 4. Clique **Filtro**. Aparece o diálogo *Filtro de observação*.
- 5. Limpe todas as caixas de seleção, exceto a *Elev Delta* e clique **OK** para voltar ao diálogo *Editar grupo de variância*.
- 6. No grupo *Observações disponíveis*, selecione as observações de elevações delta e clique **Adicionar**. As observações da elevação delta agora aparecem no campo *Observações do grupo*.
- 7. Clique **OK** para voltar ao diálogo *Editar grupo de variância*.
- 8. Clique **Fechar**.

#### **Remover observações laterais do ajuste**

O seguinte exemplo mostra como remover observações laterais do ajuste:

- 1. Para selecionar as observações laterais:
	- a. Selecione *Selecionar* / *Observações*. Aparece o diálogo *Selecionar observações*.
	- b. Certifique-se de que a guia *Geral* está selecionada.
	- c. Na lista *Tipo*, marque a caixa de seleção *Terrestre Somente face simples*.
	- d. Marque a caixa de seleção *Somente passagem lateral*.
	- e. Clique **OK**.

As observações laterais são selecionadas.

- 2. Para remover as observações laterais do ajuste:
	- a. Selecione *Editar* / *Edição múltipla*. Aparece o diálogo *Edição múltipla*.
	- b. No grupo *Efetuar estas edições para as observações selecionadas*, selecione a opção *Usar no ajuste da rede*.
	- c. Na lista *Usar no ajuste da rede*, selecione Não.
	- d. Clique **OK**.

As observações laterais não serão usadas no ajuste da rede.

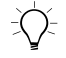

**Sugestão –** Também pode-se remover as observações laterais do ajuste usando a guia Terrestre no diálogo Observações. Para fazer isso, desmarque a caixa de seleção Usar de uma observação realçada. A caixa de seleção Usar de todas outras observações selecionadas também será desmarcada.

> Neste ponto do ajuste, também será necessário carregar observações geóide de modo que o relacionamento entre as elevações (de observações terrestres) e alturas do elipsóide (de observações GPS) possam ser estabelecidas.

#### **Carregando observações do geóide**

Para carregar observações do geóide:

- 1. Selecione *Ajuste* / *Observações*. Aparece o diálogo *Observações*.
- 2. Na guia *Geóide*, clique **Carregar**. As observações do geóide são carregadas no grupo de *Observações*.
- 3. Clique **OK**. Agora você estará pronto para fixar um ponto na rede.

#### **Para fixar pontos na rede**

Para fixar os pontos para o ajuste:

- 1. Escolha uma das seguintes opções:
	- No grupo de *Ajuste* da barra do projeto, clique o atalho *Pontos* .
	- Selecione *Ajuste* / *Pontos*.

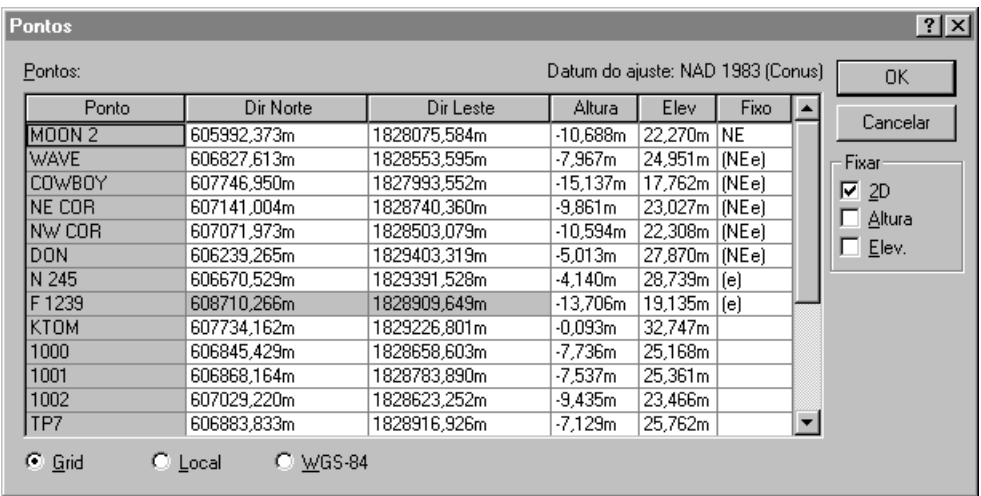

#### Aparece o seguinte diálogo:

- 2. Selecione MOON 2 e, no grupo *Fixo*, marque a caixa de seleção *2D*.
- 3. Selecione N245 e marque a caixa de seleção *Elev.*
- 4. Selecione F1239 e marque a caixa de seleção *Elev.*
- 5. Clique **OK**.

#### **Ajustar**

Para efetuar o ajuste, escolha uma das seguintes opções:

- Selecione *Ajuste* / *Ajustar.*
- No grupo *Ajuste* da barra do projeto, clique o atalho *Ajuste* .

### **Visualização do Relatório de ajuste da rede**

Para visualizar o Relatório de ajuste da rede:

- 1. Selecione *Relatórios* / *Relatório de ajuste da rede.* Aparece o Relatório de ajuste da rede.
- 2. Maximize o relatório e, na seção de *Conteúdo*, clique *Resumo estatístico* (este resumo é uma ferramenta importante para a análise do ajuste).

O teste do qui-quadrado mostra o quanto as observações se enquadram. O fator de referência da rede indica o nível da estimativa dos erros de observação. Neste caso, o teste de quiquadrado passa.

*Nota – Também deve-se visualizar as estatísticas da observação terrestre.*

3. Feche o relatório.

#### **Escala dos erros**

Para fazer uma escala dos erros padrões:

- 1. Selecione *Ajuste* / *Estratégias de ponderação*. Aparece o diálogo *Estratégias de ponderação*.
- 2. Certifique-se de que a guia *Terrestre* está selecionada.
- 3. No grupo *Aplicar escalares para*, selecione a opção *Grupos de variância*.
- 4. No grupo *Tipo escalar*, selecione a opção *Automático*.
- 5. Clique **OK**.
- 6. Selecione *Ajuste* / *Ajustar* para reajustar a rede e visualizar o Relatório de ajuste da rede.
- 7. Para fazer uma escala das observações do geóide:
	- a. Antes de fazer uma escala das observações do geóide, deve-se fixar as elevações. No diálogo *Pontos*, fixe as elevações dos pontos *N 245*, *WAVE*, *DON* e *F 1239.*
	- b. No diálogo Estratégias de ponderação guia Geóide, selecione a opção do tipo escalar *Alternativo*.
- 8. Selecione *Ajuste* / *Ajustar* para reajustar a rede e visualizar o Relatório de ajuste da rede.
- 9. Clique **OK**.

## **Para efetuar um ajuste totalmente limitado**

Agora pode-se efetuar um ajuste totalmente limitado.

Para fazê-lo:

- 1. Certifique-se de que o datum do ajuste ainda está configurado no datum do projeto.
- 2. Agora requer-se gerar as transformações necessárias através da limitação (fixamento) dos pontos de controle escolhidos para serem usados na rede. Os pontos de controle geralmente são marcas de levantamento bem estabelecidas com coordenadas horizontal (2D) ou vertical de alta precisão.
- 3. Para fazê-lo:
	- a. No diálogo *Pontos*, fixe os seguintes pontos:
		- MOON 2 NE (Norte, Leste)
		- $-$  N 245 e (Elevação)
		- WAVE NEe (Norte, Leste, Elevaçäo)
		- DON NEe (Norte, Leste, Elevaçäo)
		- F 1239 e (Elevaçäo)
	- b. Clique **OK**.

*Nota – Efetue um ajuste após ter fixado cada ponto. Isso lhe permite verificar se nenhum dos pontos está contribuindo para erros no ajuste.*

- 4. Selecione *Ajuste* / *Ajustar* para efetuar um ajuste totalmente limitado.
- 5. Selecione *Relatórios* / *Relatório de ajuste da rede* para visualizar o *Relatório de ajuste da rede*. Aparece o relatório de Ajuste da rede.
- 6. Visualize as informações na seção do Resumo estatístico. O teste de qui-quadrado passa, indicando que o ajuste teve êxito. Agora pode-se visualizar as coordenadas ajustadas para o arquivo.
- 7. Feche o Relatório de ajuste da rede.
- 8. Na barra de ferramentas, selecione a ferramenta *Elipse do erro* para desativar a visualização da elipse.

Para maiores informações sobre os ajustes da rede, consulte o *Manual do Usuário do Trimble Geomatics Office*.

## **Visualização de dados RTK e Terrestres**

Esta seção explica como visualizar dados na Visualização de levantamento.

A janela seguinte ilustra os dados exibidos na Visualização de levantamento (neste caso, os filtros de visualização são usados para personalizar o modo em que as observações são apresentadas. Para maiores informações, consulte [Aplicação de um filtro de visualização,](#page-36-0)  [página 37](#page-36-0)).

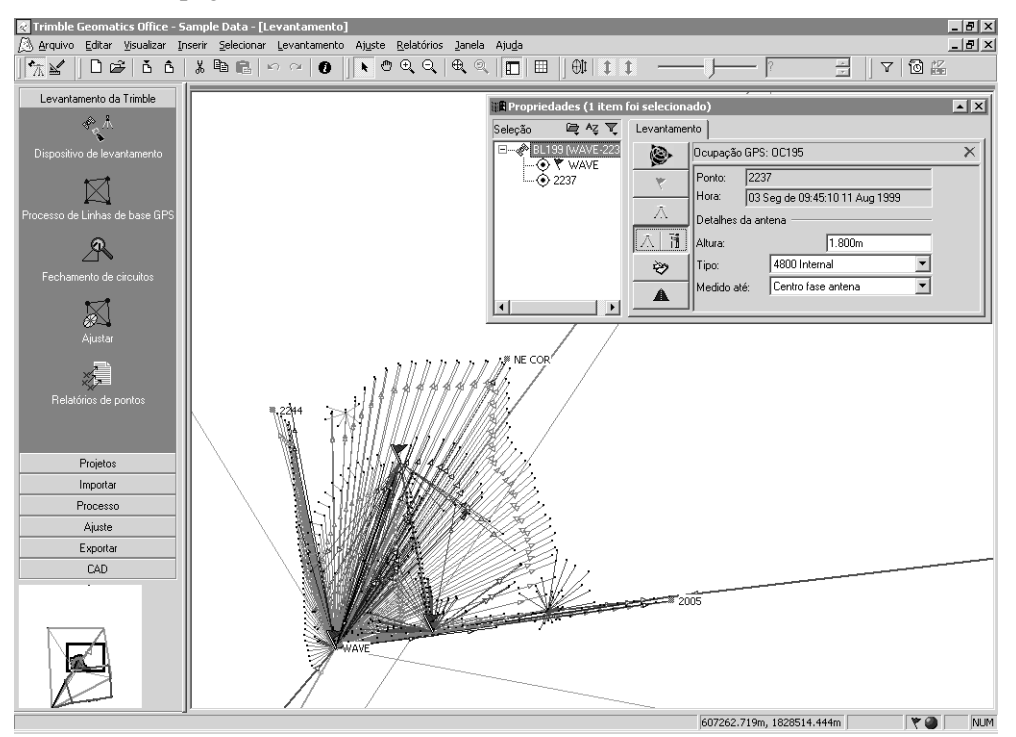

Pode-se usar a guia *Levantamento* da janela *Propriedades* para visualizar e editar as propriedades relacionadas ao levantamento de uma entidade. Por exemplo:

- Pontos
- Observações GPS
- Observações convencionais
- Observações de telêmetro a laser
- Observações reduzidas
- Observações de nível
- Observações de azimute

Na janela da página anterior, as observações à esquerda inferior da tela foram coletadas convencionalmente porque as obstruções em cima não permitiram a coleta de dados GPS. Clique duas vezes o mouse numa observação convencional para exibi-la na janela *Propriedades*, como exibido abaixo:

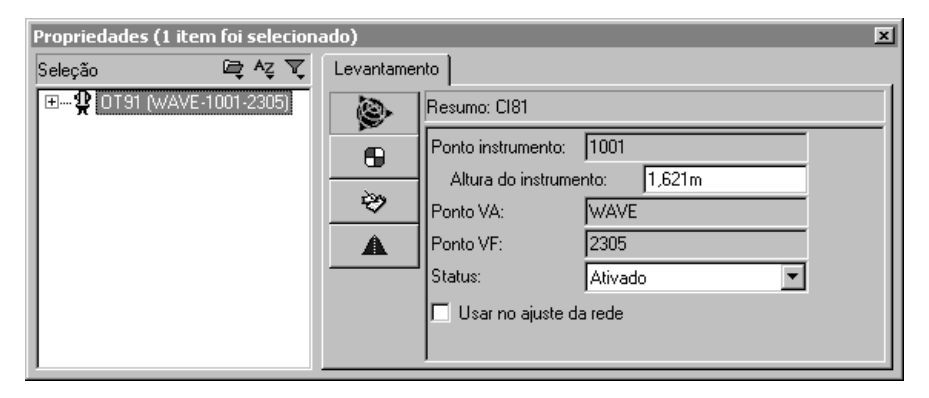

Esta janela de *Propriedades* exibe os detalhes da configuração do instrumento para a observação convencional a partir dos pontos 1001 a 2305. Use os botões de página *Configuração do alvo* e *Dados de observação*  $\rightarrow$  para examinar os detalhes de configuração do alvo e os componentes da observação entre as configurações do instrumento e do alvo.

Use a janela *Propriedades* para visualizar as propriedades relacionadas ao levantamento de outras entidades, tais como observações de telêmetro a laser.

### <span id="page-36-0"></span>**Aplicação de um filtro de visualização**

Pode-se usar um filtro de visualização para mudar o modo em que observações são exibidas na Visualização do levantamento. Para aplicar um filtro de visualização:

- 1. Escolha uma das seguintes opções:
	- Selecione a ferramenta *Visualizar filtros* .
	- Escolha *Visualizar* / *Filtros.*
	- $-$  Pressione  $\boxed{\text{Ctrl}} + \boxed{\text{F}}$ .

Aparece o seguinte diálogo:

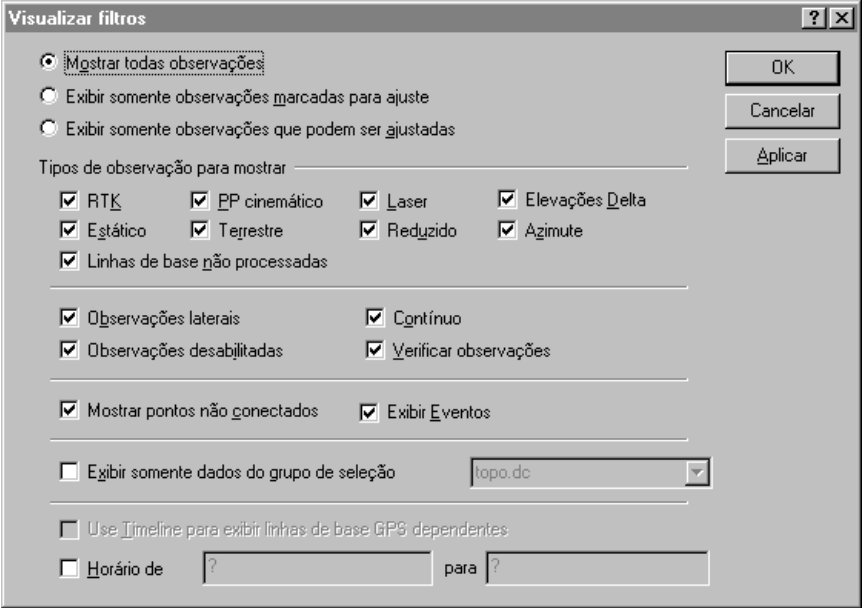

2. Para selecionar os tipos de observações que deseja visualizar, selecione uma opção do grupo de *Observações*. Por exemplo, selecione a opção *Mostrar todas observações* para ativar todos tipos de observação para serem selecionadas para visualização.

*Nota – As opções Mostrar somente linhas de base marcadas para ajuste e Mostrar somente linhas de base capazes de serem ajustadas somente são disponíveis se o módulo Network Adjustment estiver instalado.*

As caixas de verificação do grupo *Tipos de observações para mostrar* varia de acordo com a opção selecionada. O grupo superior exibe os tipos de observação que podem ser selecionados para a visualização. O grupo inferior exibe as propriedades para os tipos de observação (onde aplicável).

- 3. No grupo *Tipos de observação para mostrar*, escolha uma das seguintes opções:
	- a. Selecione as caixas de observação do grupo superior para selecionar os tipos de observação que deseja visualizar.
	- b. Marque as caixas de seleção apropriadas do grupo inferior para exibir somente os tipos de observação (selecionados no grupo superior) com aquelas propriedades.

*Nota – Somente pode-se usar as caixas de seleção no grupo inferior se tiver especificado um tipo de observação para o grupo superior.*

Uma vez que um filtro é aplicado a um projeto, o ícone *Filtros para visualização estão habilitados*  $\mathbf{\mathbf{v}}$  aparece na barra de status. Pode-se clicar duas vezes neste ícone para acessar o diálogo *Visualizar filtros* e fazer modificações aos filtros.

*Nota – Os filtros de visualização permanecem aplicados mesmo depois que um projeto seja fechado e aberto novamente.*

Para maiores informações sobre o uso da Visualização do levantamento e para aplicar um filtro de visualização, consulte o *Manual do Usuário do Trimble Geomatics Office*.

### **Visualização de linhas do grid**

As linhas do grid da janela de gráficos mostram a escala do projeto. Elas podem ajudá-lo lugares particulares da coordenada com facilidade.

Para mostrar linhas de grid na janela de gráficos, faça o seguinte:

1. Selecione *Visualizar* / *Opções.* Aparece o seguinte diálogo:

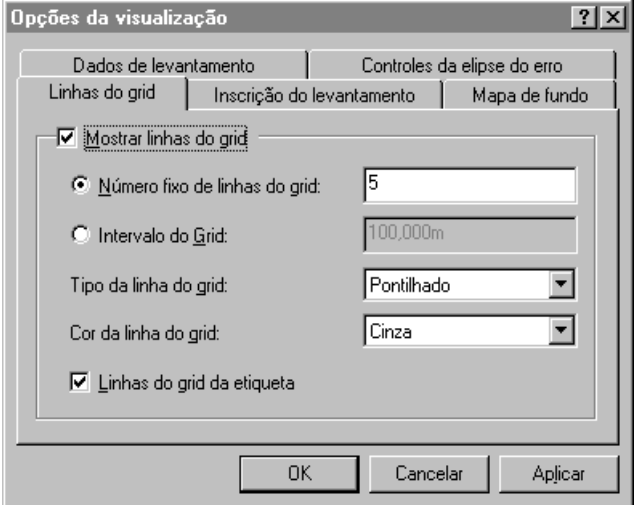

- 2. Na guia *Linhas do grid*, marque a caixa de seleção *Mostrar linhas do grid*. Pode-se exibir:
	- Um número fixo de linhas de grid o mesmo número de linhas de grid serão exibidos quando se faz um zoom para ampliar ou diminuir.
	- Linhas de grid no intervalo programado. O número de linhas de grid exibidas aumenta, dependendo se o zoom foi para ampliar ou diminuir.
- 3. Selecione o tipo de linha e a cor das listas *Tipo da linha do grid* e *Cor da linha do grid*.
- 4. Se necessário, etiquete as linhas do grid, marcando a caixa de seleção *Linhas do grid da etiqueta*.

B **Sugestão –** Também pode-se exibir as linhas do grid na janela de gráficos selecionando a ferramenta Linhas do grid  $\mathbb{H}$  da barra de ferramentas.

### **Visualização dos mapas de fundo**

O software Trimble Geomatics Office pode exibir arquivos de Mapa de fundo na janela de gráficos. Pode-se importar arquivos do formato Drawing exchange (.dxf), Windows bitmap (.bmp) ou Tagged Image File Format (.tif) para exibir. Para que possam ser exibidos corretamente, estes arquivos devem ser referenciados geograficamente, através do uso do formato de arquivo World de ESRI.

Um arquivo World é um arquivo de texto ASCII com uma extensão .tfw ou .wld. Para ser usado no software Trimble Geomatics Office, o arquivo World deve:

- usar o mesmo sistema de coordenadas do seu projeto
- possuir as mesmas unidades do seu projeto

*Nota – O rotação do arquivo World não é usada no software Trimble Geomatics Office.*

Para selecionar um arquivo de Mapa de fundo a ser exibido:

- 1. Selecione *Visualizar* / *Opções*. Aparece o diálogo *Visualizar opções*.
- 2. Na guia *Mapa de fundo*, clique **Adicionar**. Aparece o diálogo *Adicionar*.
- 3. Selecione halfmoon.bmp e clique **Abrir**. O arquivo aparece na lista de nomes de arquivo na guia *Mapa de fundo*.
- 4. Clique **OK**. Aparece uma imagem de foto aérea no fundo da janela de gráficos.

Para remover a imagem:

• Na guia *Mapa de fundo*, selecione o arquivo e clique **Remover**.

Para maiores informações sobre os arquivos de Mapa de fundo, consulte a Ajuda.

## **Processamento do código de característica**

Esta seção descreve como processar códigos de característica. Pode-se processar quaisquer pontos que possuam códigos de características designados a eles.

Para processar códigos de características:

- 1. Passe para a Visualização do plano. Para fazer isso, escolha uma das seguintes opções:
	- Na barra de ferramentas, selecione a ferramenta *Visualização do plano*.
	- Selecione *Visualizar* / *Plano.*
- 2. Na Visualização do plano, selecione *Ferramentas* / *Código de Característica do Processo*. Aparece o seguinte diálogo:

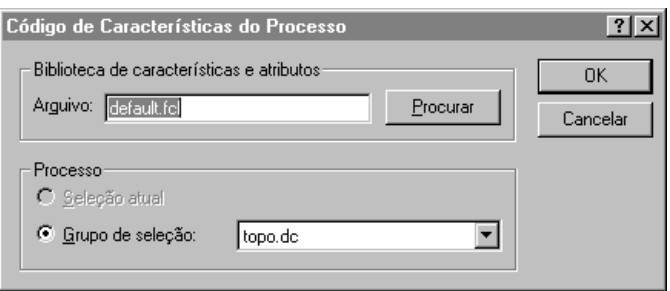

3. Neste exemplo, use a biblioteca Default.fcl de características e atributos que aparece no diálogo. No entanto, pode-se clicar em **Procurar** e usar o diálogo *Procurar* para localizar e selecionar a biblioteca de características e atributos com a qual queira processar códigos de características.

4. No grupo *Processar*, selecione o grupo de seleção Topo.dc.

*Nota – Deve-se escolher um grupo de seleção criado a partir do arquivo .dc importado, não do grupo atual de pontos selecionados. Isso garante que os pontos sejam processados na ordem em que foram coletados. Se pontos forem selecionados através de qualquer outro método de seleção, pode ocorrer um processamento de código de característica inesperado.*

5. Clique **OK** para iniciar o processamento de códigos de características.

A seguinte janela mostra os resultados de zoom do processamento de código de característica:

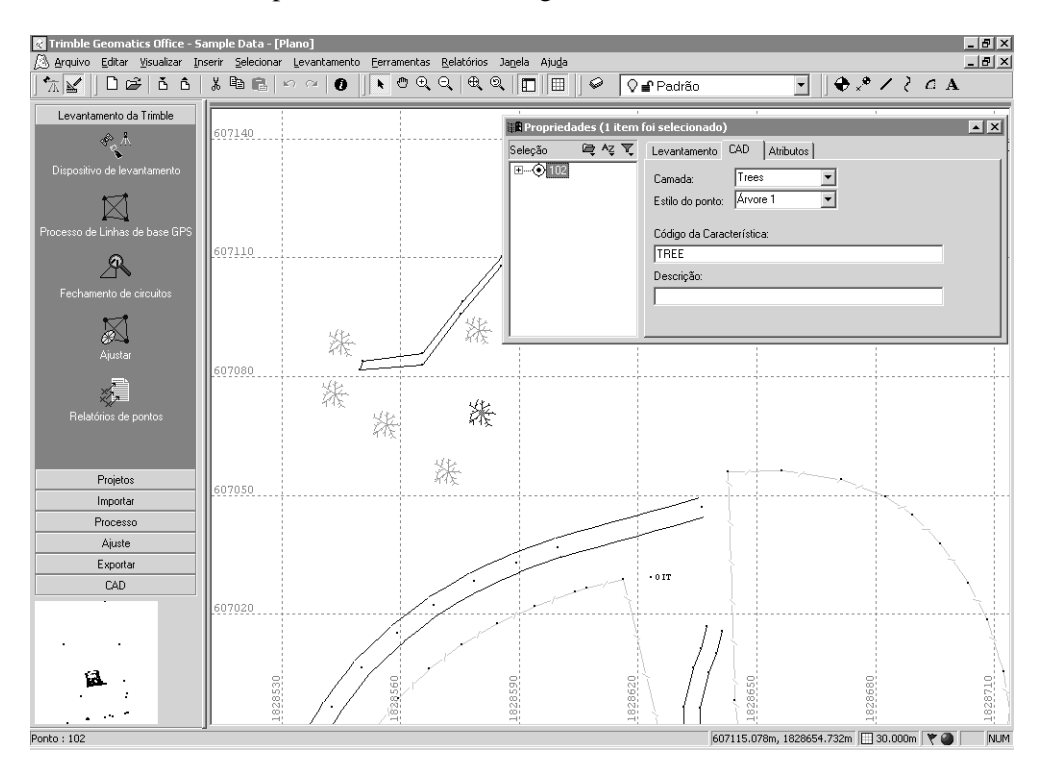

Após o processamento do código de característica, a Visualização do plano mostra graficamente a área que foi levantada (note que as observações convencionais foram feitas numa área onde existem muitas árvores).

Os dados de amostra também possuem informações de características e atributos.

Para visualizar atributos:

- 1. Clique duas vezes uma característica de ponto. Aparece a janela *Propriedades*.
- 2. Selecione a guia *Atributos*. Ela mostra os atributos para a característica atualmente selecionada.

Pode-se exportar atributos para uma série de formatos populares de software GIS. Para maiores informações, consulte a Ajuda.

Na Visualização do plano, também pode-se fazer o seguinte:

- Criar, editar e apagar:
	- Camadas
	- Estilos de CAD
	- Modelos de anotação
- Adicionar linhas, curvas, arcos, texto e anotações

Para maiores informações sobre o uso da Visualização de plano, consulte o *Manual do Usuário do Trimble Geomatics Office*.

## **Exportação de dados**

Esta seção mostra como exportar o projeto como um arquivo .dxf AutoCAD.

Para criar um arquivo .dxf a partir do projeto:

- 1. Escolha uma das seguintes opções:
	- Selecione *Arquivo* / *Exportar*.

– Clique a ferramenta *Exportar*  $\boxed{6}$ .

Aparece o diálogo *Exportar*.

2. Selecione a guia *CAD* / *ASCII*.

**Sugestão –** Pode-se configurar o formato do arquivo DXF/DWG clicando em **Opções**.

- 3. Selecione a opção *arquivos AutoCAD (\*.dxf*/*\*.dwg)* e clique **OK**. Aparece o diálogo *Salvar como*.
- 4. Localize a pasta para a qual queira exportar o arquivo.
- 5. No campo *Nome do arquivo*, insira um nome e clique **Salvar**.

O software cria o arquivo na pasta selecionada.

## **Maiores informações**

Este documento usa os dados de amostra para mostrar algumas das funcionalidades do software Trimble Geomatics Office. Também existem outros arquivos que podem ser importados e visualizados com facilidade.

Para maiores informações, consulte o *Manual do Usuário do Trimble Geomatics Office.*

#### **Direitos Autorais**

© 2000–2002 Trimble Navigation Limited. Todos os direitos são reservados. O logotipo do Globo e o Triângulo com a palavra Trimble, o Trimble Geomatics Office and o WAVE são marcas comerciais da Trimble Navigation Limited. O logotipo do Sextante com a palavra Trimble é uma marca comercial da Trimble Navigation Limited, registrado no Departamento de Patentes e de Marcas Registradas dos Estados Unidos. Todas outras marcas comerciais são propriedades dos seus respectivos proprietários.

**SeTrimble** 

Página 45 de 46